# Creating a Platform Holding

Last Modified on 13/02/2024 3:35 pm GMT

#### This article is a continuation of Risk Rate [Holding](http://kb.synaptic.co.uk/help/risk-rate-holding)

#### Create a New [Contact](http://kb.synaptic.co.uk/help/creating-a-contact) or load an existing record:

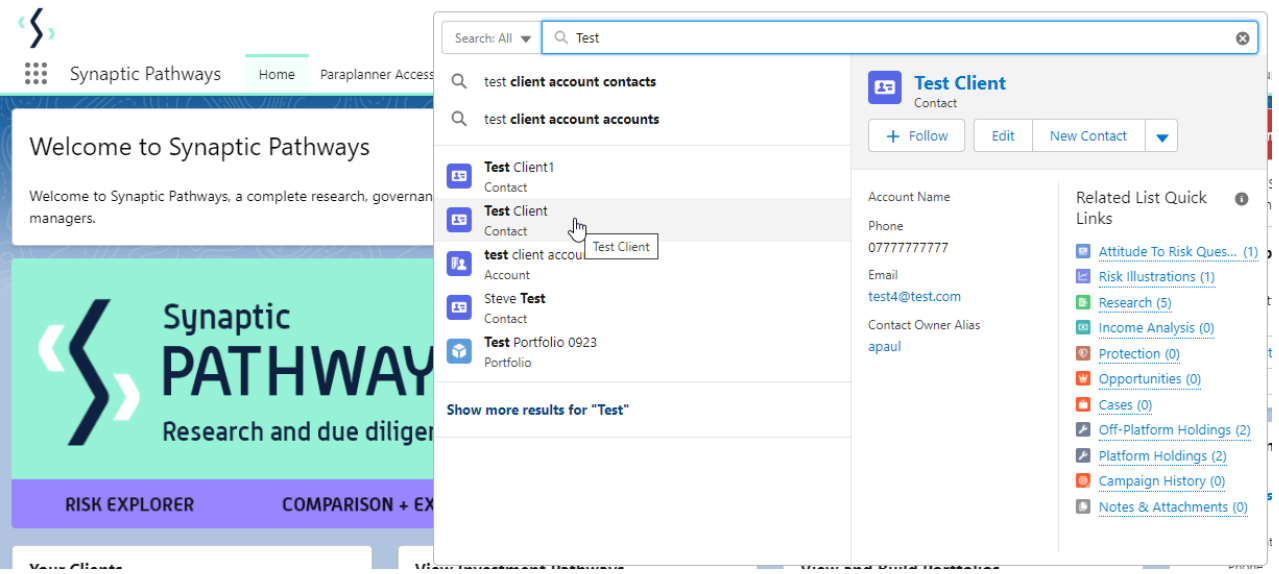

This will open the contact record.

Click into the **Holdings** tab and click **New** under the Platform Holdings area:

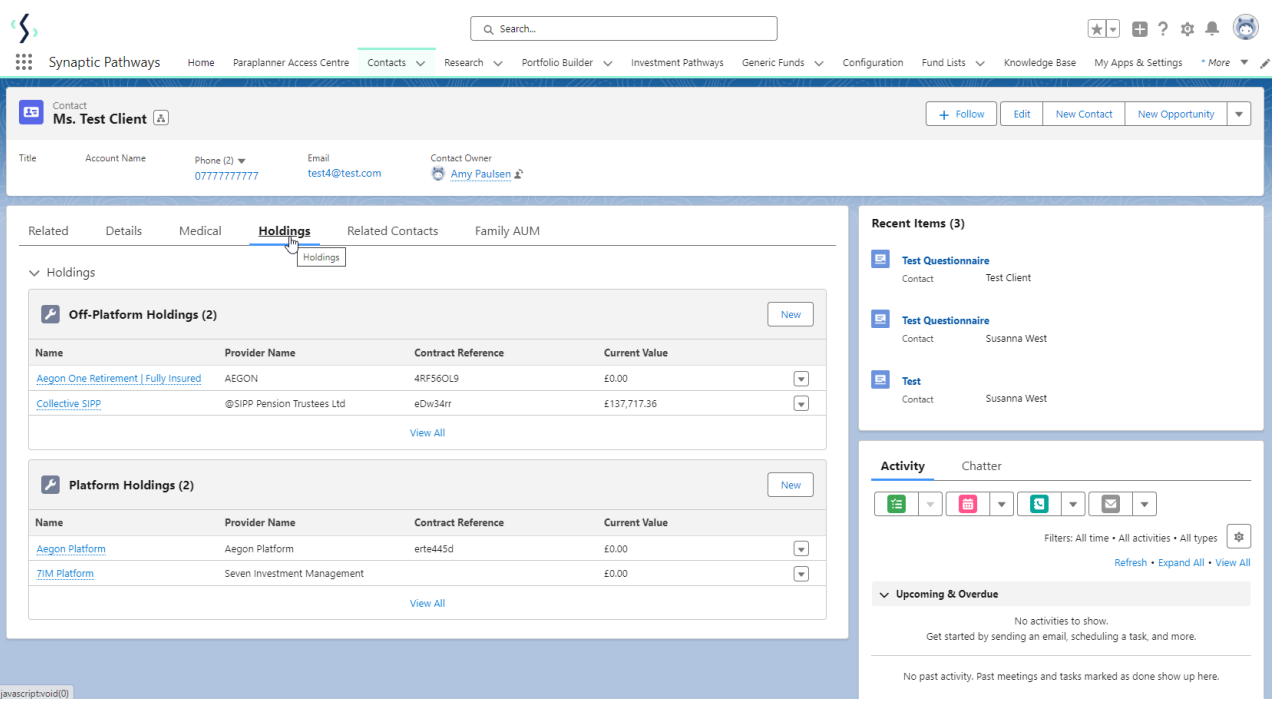

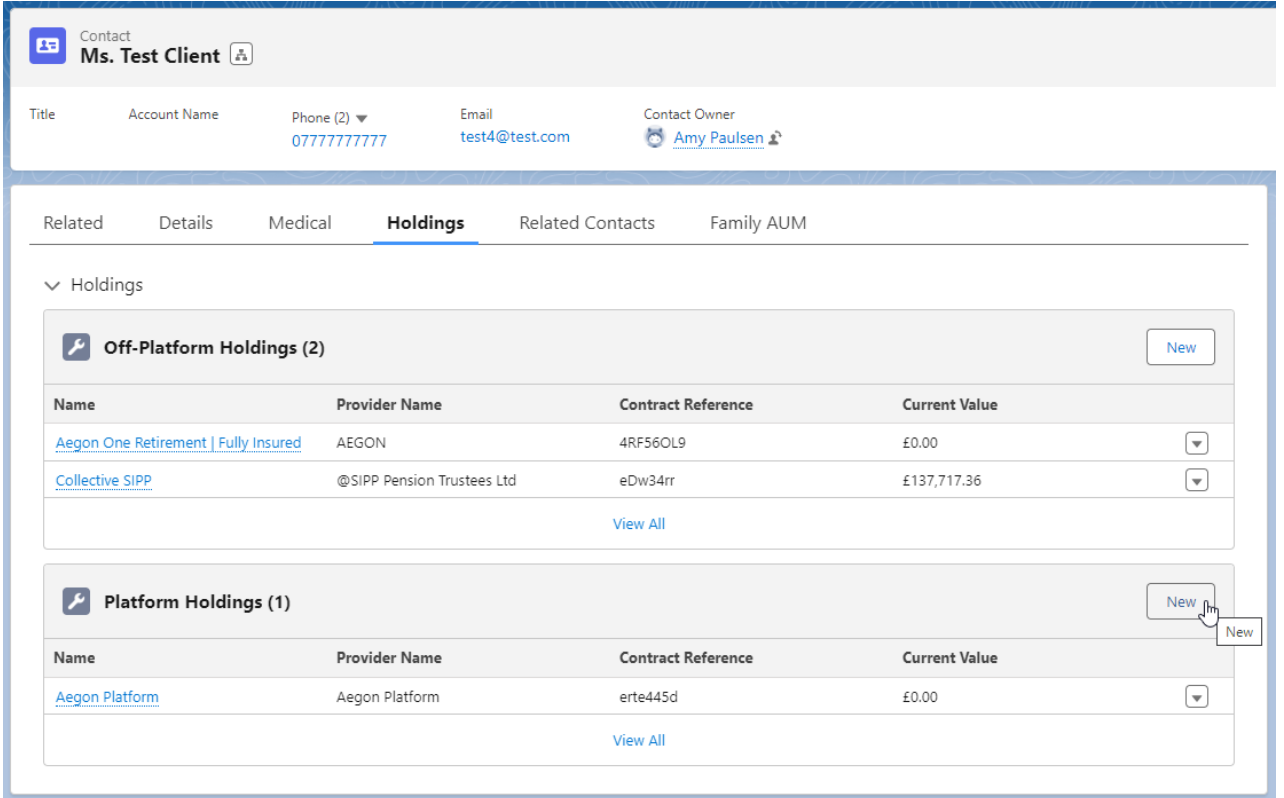

Enter the details of the holding.

Start by entering the provider & platform. As you start typing, a list of options will appear in a drop down box:

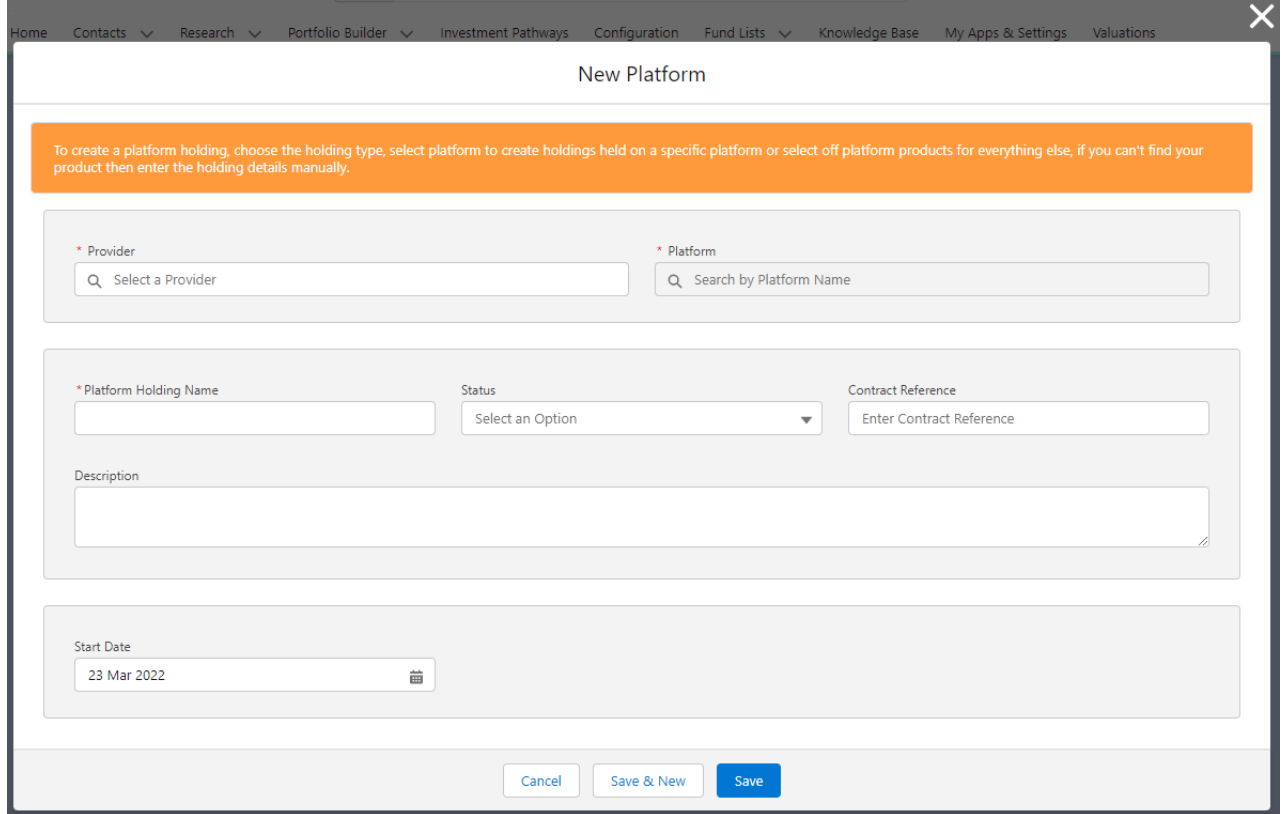

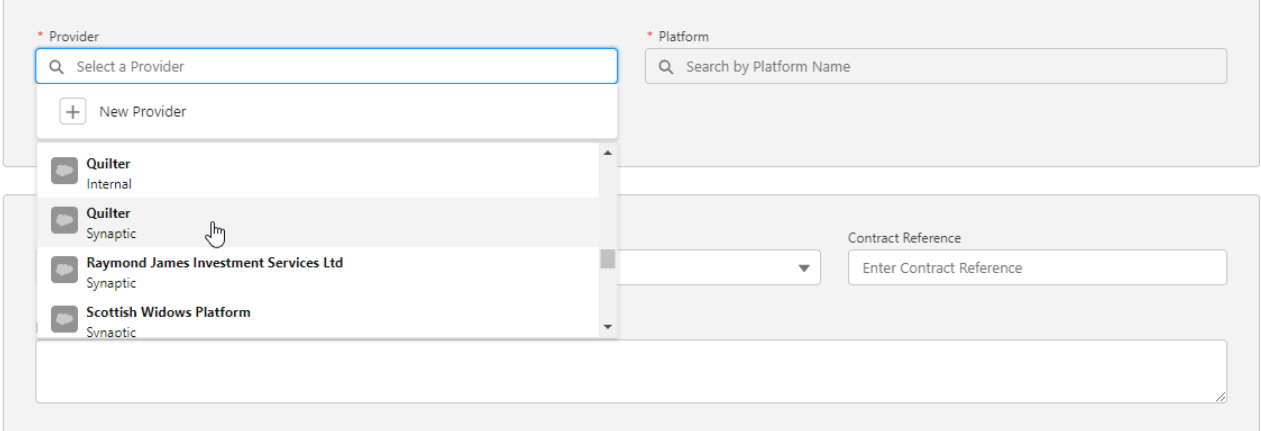

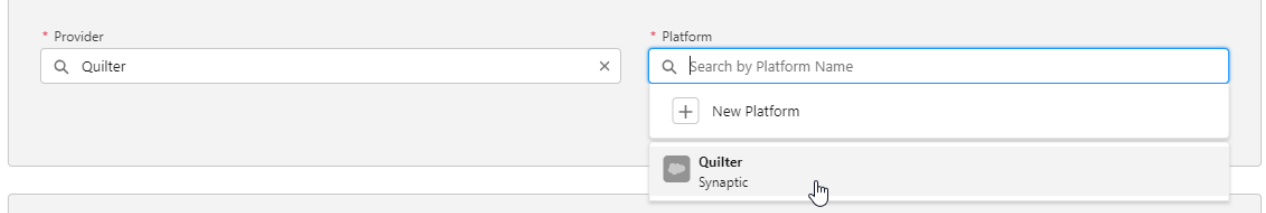

If you cannot find the provider, platform, or product, create a generic holding. See [articleCreating](http://kb.synaptic.co.uk/help/creating-a-generic-holding) a Generic Holding

Complete further details of the holding:

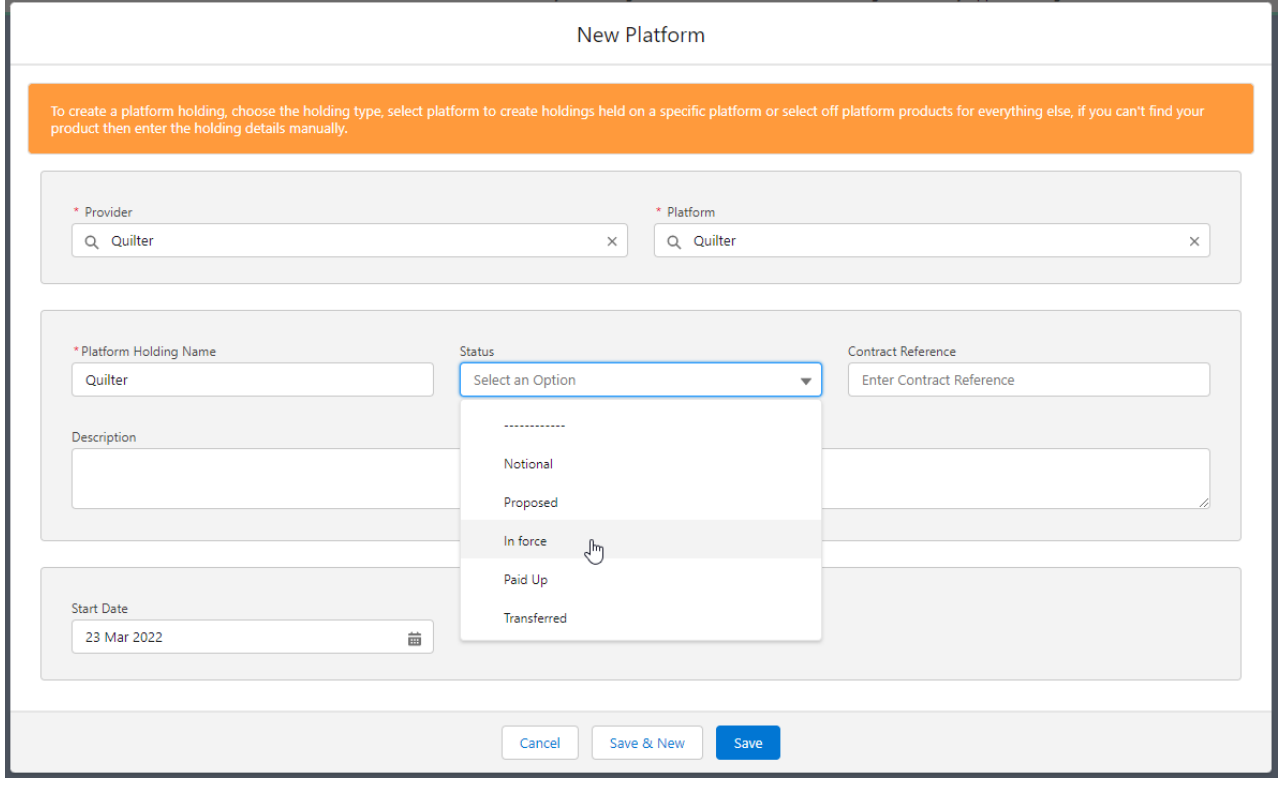

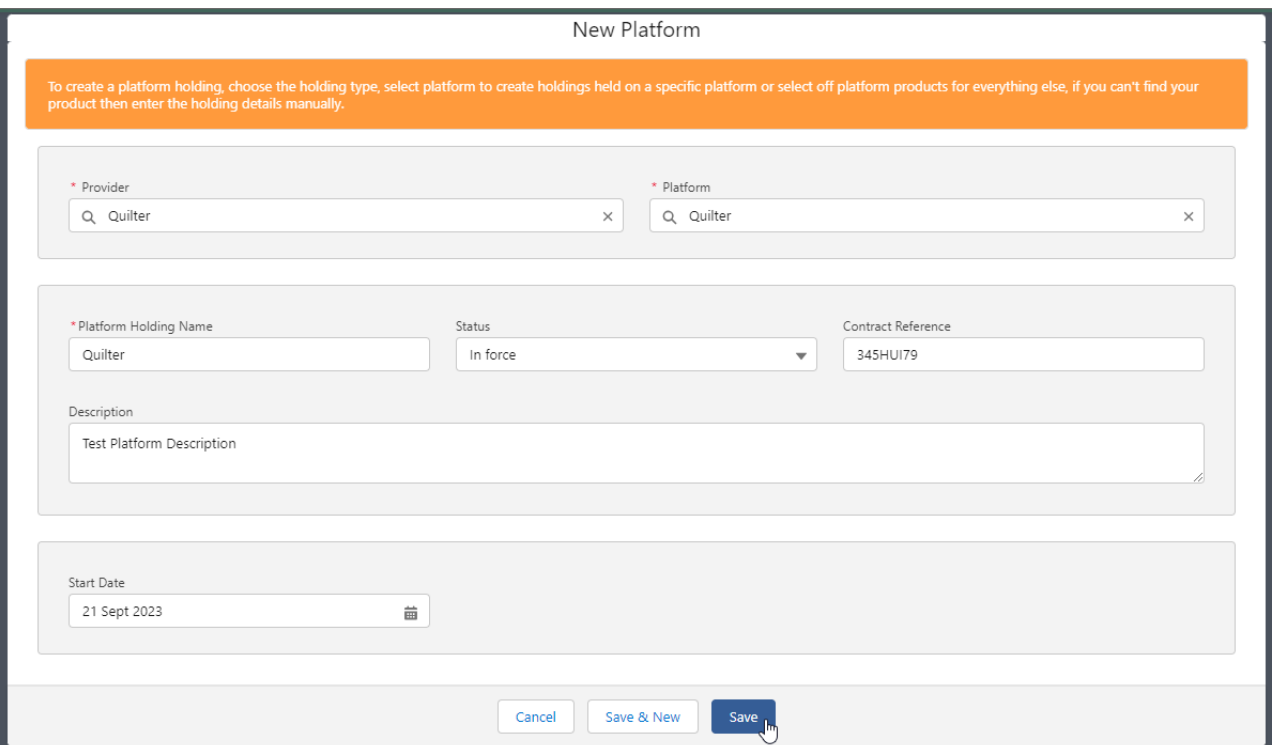

### **Save**

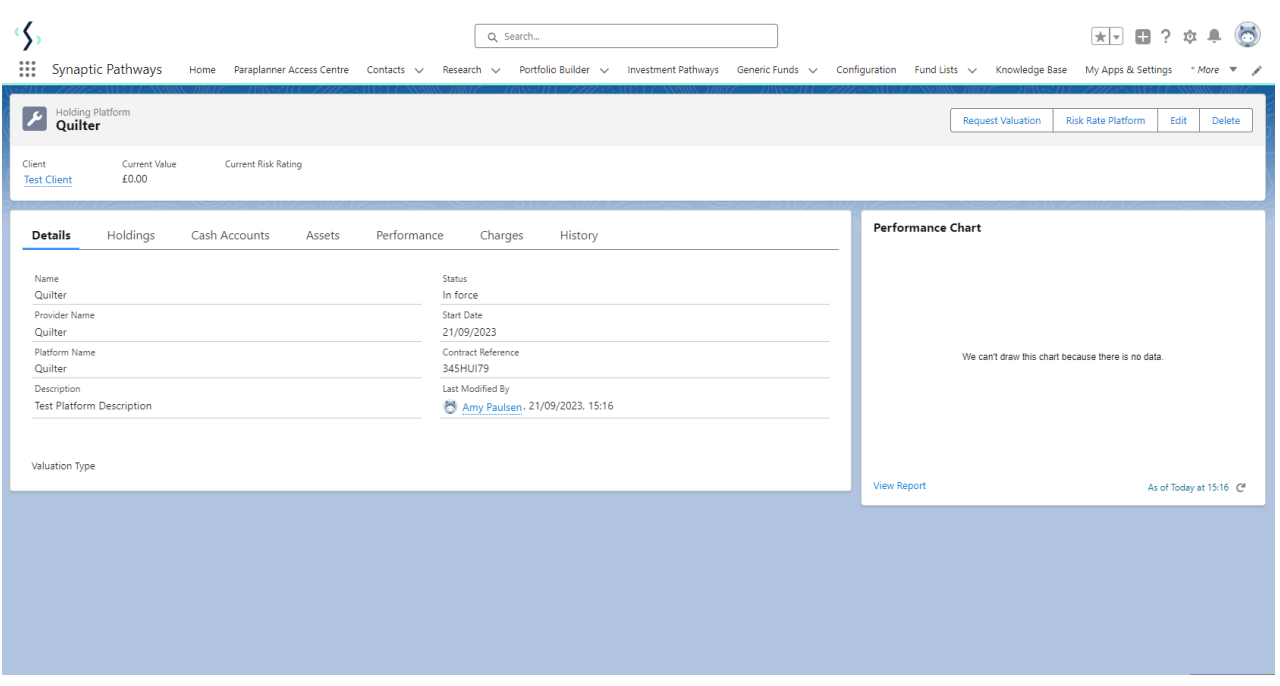

## For further information on Platform Holdings, see articles Platform [Holdings](http://kb.synaptic.co.uk/help/platform-holdings-holdings) - Holdings